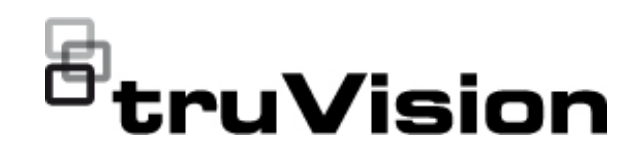

# Manual de configuración de cámara ultracompacta analógica / HD-TVI (1080p) TruVision

P/N 1073421-ES • REV C • ISS 05DEC22

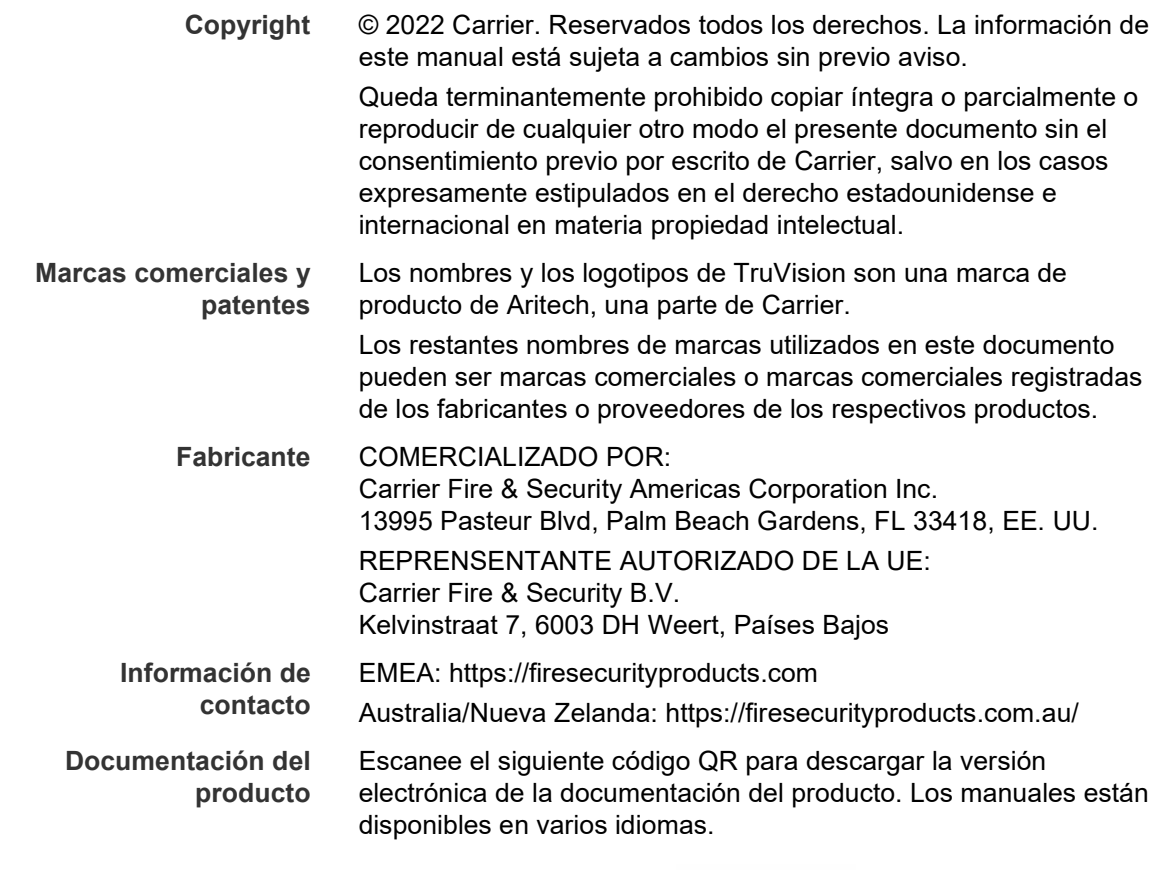

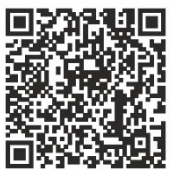

## **Índice**

**Introducción 2** Cámaras ultracompactas analógicas/HD-TVI de 1080p 2 **Información de contacto y manuales/herramientas/firmware 2 Programación 2** Acceso al menú OSD de la cámara 2 **Árbol de menú 4 Configuración 5** Formato (NTSC/PAL) 5 Idiomas 5 Menú principal 5 AE (exposición automática) 5 WB (balance de blancos) 6 Día/Noche 6 Video Setting 7 Func (Funciones) 8 Reset 9 Save & Exit 9

### **Introducción**

Este documento es el manual de configuración para los siguientes modelos de cámara:

**Cámaras ultracompactas analógicas/HD-TVI de 1080p**

 TVW-6101 (cámara ultracompacta analógica/HD-TVI de 1080p, óptica fija, IR, PAL/NTSC)

### **Información de contacto y manuales/herramientas/firmware**

Para obtener información de contacto y descargar los manuales, herramientas y firmware más recientes, visite el sitio web de su región.

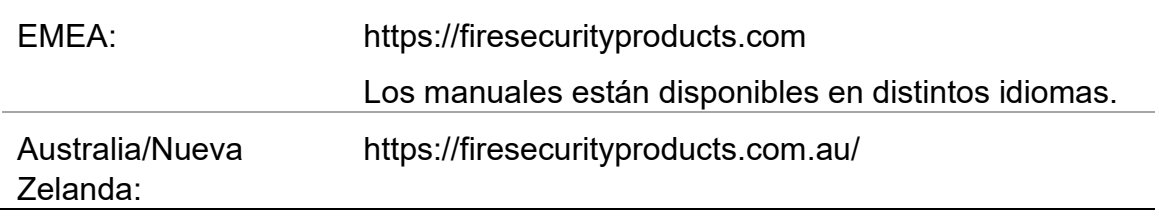

## **Programación**

Una vez instalada la cámara, esta se puede configurar mediante el botón OSD (On Screen Display) integrado o con el menú de una unidad DVR TVI. En los modos HD-TVI o analógico, use el botón OSD (visualización en pantalla) para programar la cámara. El botón se encuentra en el arnés de cables. En el modo HD-TVI, también puede acceder al menú OSD a través del grabador TVI.

Cuando configure los ajustes de la cámara a través de un grabador DVR, seleccione el protocolo **TruVision Coax** y haga clic en el botón de menú para acceder a él.

### **Acceso al menú OSD de la cámara**

**Para configurar la cámara en el modo HD-TVI:**

- 1. Configure el hardware de la cámara como se indica en la guía de instalación.
- 2. En **Camera Settings** de la unidad DVR, acceda al menú PTZ y seleccione el protocolo **TruVision-Coax** para la cámara HD-TVI de TruVision.
- 3. En la visualización en directo de la cámara deseada, haga clic en el icono **PTZ Control** de la barra de herramientas de la visualización en directo para acceder al panel de control PTZ.
- 4. Para acceder al menú de configuración de la cámara:

Desde la cámara, pulse el botón **Menu**.

 $-$  O bien  $-$ 

Desde la función OSD de la cámara de la unidad DVR, seleccione **Menu**.

 $-$  O bien  $-$ 

En la unidad DVR, seleccione **Iris+**.

Aparecerá el menú de configuración de la cámara (consulte el apartado "Árbol de menú" en la página 4 para la estructura del menú).

5. Seleccione las opciones de menú:

**En el grabador TVI (modo HD-TVI**): Para seleccionar un elemento OSD, haga clic en los botones de dirección hacia arriba o abajo. Para ajustar el valor de un elemento seleccionado, haga clic en los botones de dirección izquierda/derecha.

**En la cámara (HD-TVI o modo analógico**): El botón de OSD se encuentra en el arnés de cables. Para seleccionar un elemento OSD, pulse el botón de menú de la OSD arriba/abajo. Para ajustar el valor de un elemento seleccionado, pulse el botón de menú de la OSD izquierda/derecha.

- 6. Haga clic en **Iris+** para acceder al submenú o para confirmar el elemento seleccionado.
- 7. Cuando finalice la configuración, seleccione **Exit** y haga clic en **Iris+** para salir de la función OSD de la cámara.

**Nota**: No puede salir del menú de configuración de la cámara con el botón Menu de la cámara.

## **Árbol de menú**

A continuación, se muestra el árbol de menús de la cámara ultracompacta analógica/HD-TVI de 1080p TruVision.

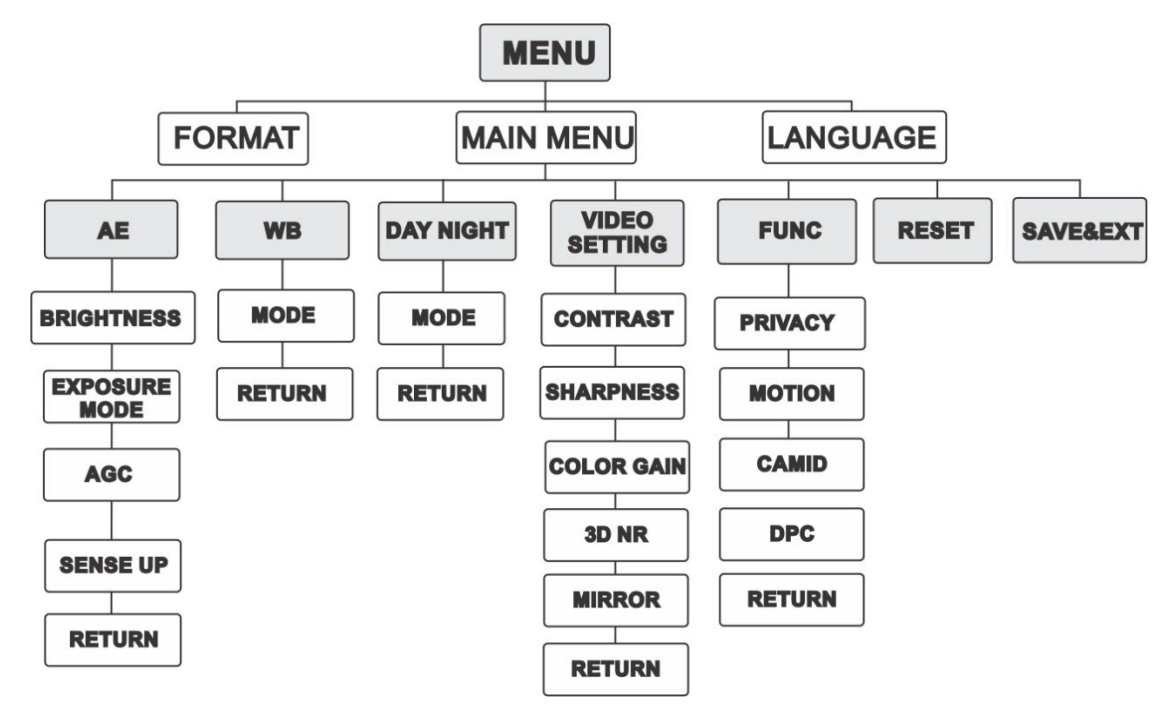

### **Configuración**

En esta sección se indica cómo configurar los ajustes del menú.

### **Formato (NTSC/PAL)**

Seleccione PAL o NTSC.

#### **Idiomas**

Seleccione uno de los idiomas disponibles: inglés o chino.

#### **Menú principal**

#### **AE (exposición automática)**

La EA describe los parámetros relacionados con el brillo. También puede ajustar el brillo de la imagen mediante el uso de las funciones de **BRILLO**, **MODO DE EXPOSICIÓN**, **AGC** y **AUMENTO DE LA SENSIBILIDAD** en diferentes condiciones de luz.

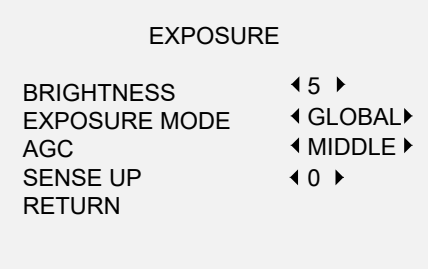

Seleccione las siguientes opciones en el menú AE:

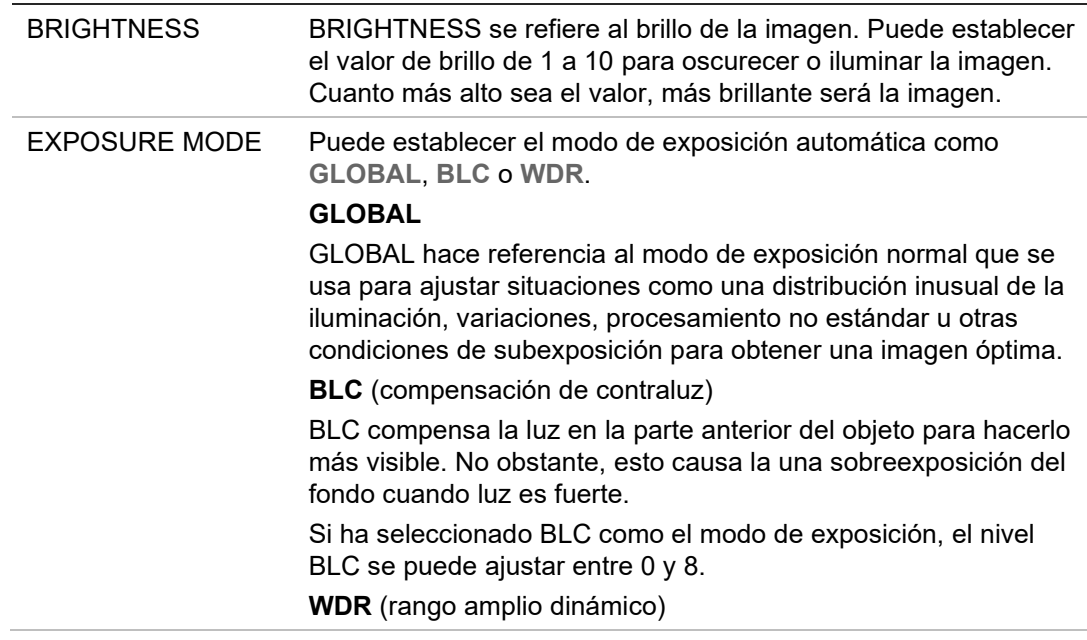

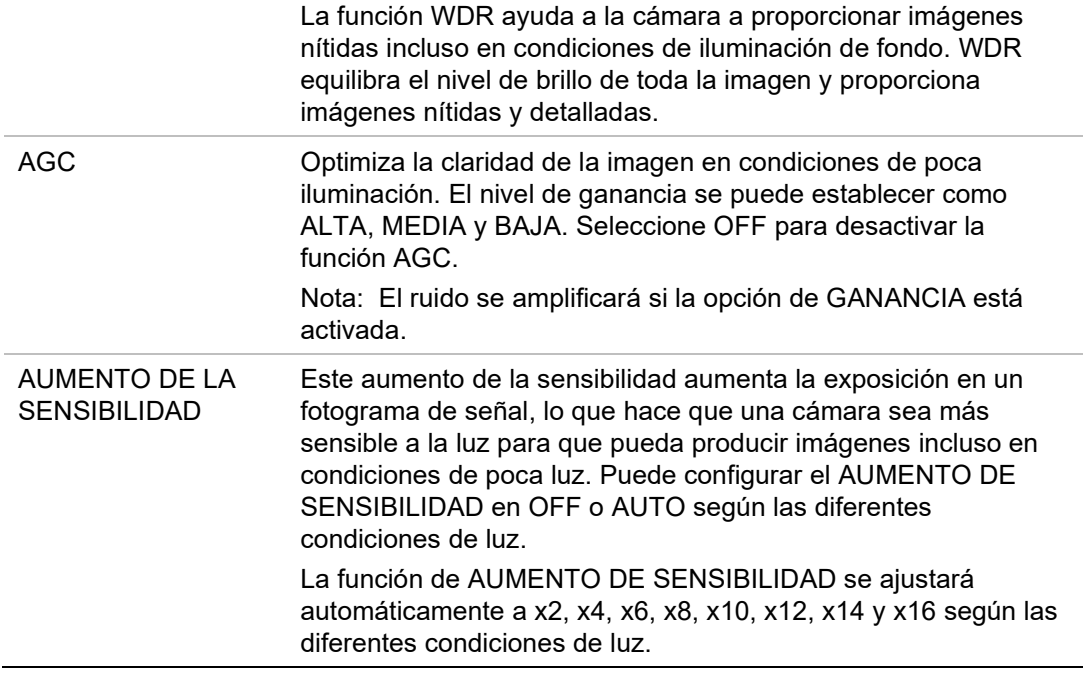

#### **WB (balance de blancos)**

WB es la función de interpretación de blancos de la cámara para ajustar la temperatura del color en función del entorno. Puede eliminar las combinaciones poco realistas de colores de la imagen. Puede definir el modo de WB y **ATW** o **MWB**.

Seleccione las siguientes opciones en el menú WB:

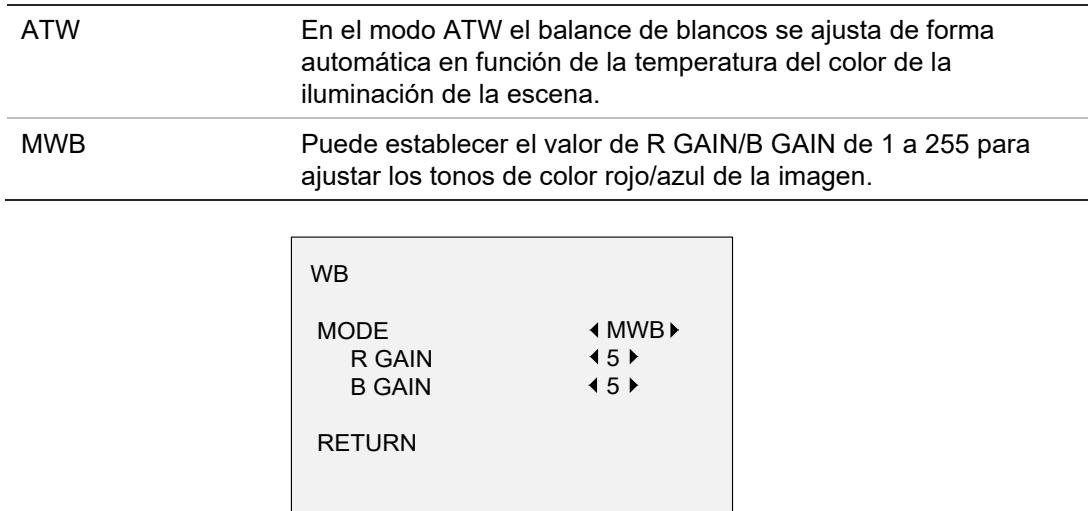

#### **Día/Noche**

Puede seleccionar **Color**, **B/N** y **AUTO** para los interruptores de DÍA y NOCHE.

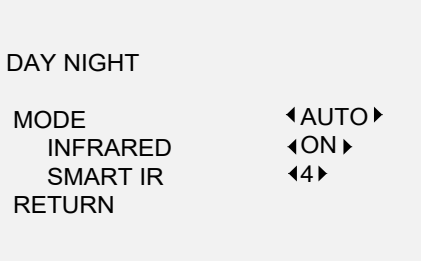

Seleccione las siguientes opciones en el menú DAY/NIGHT:

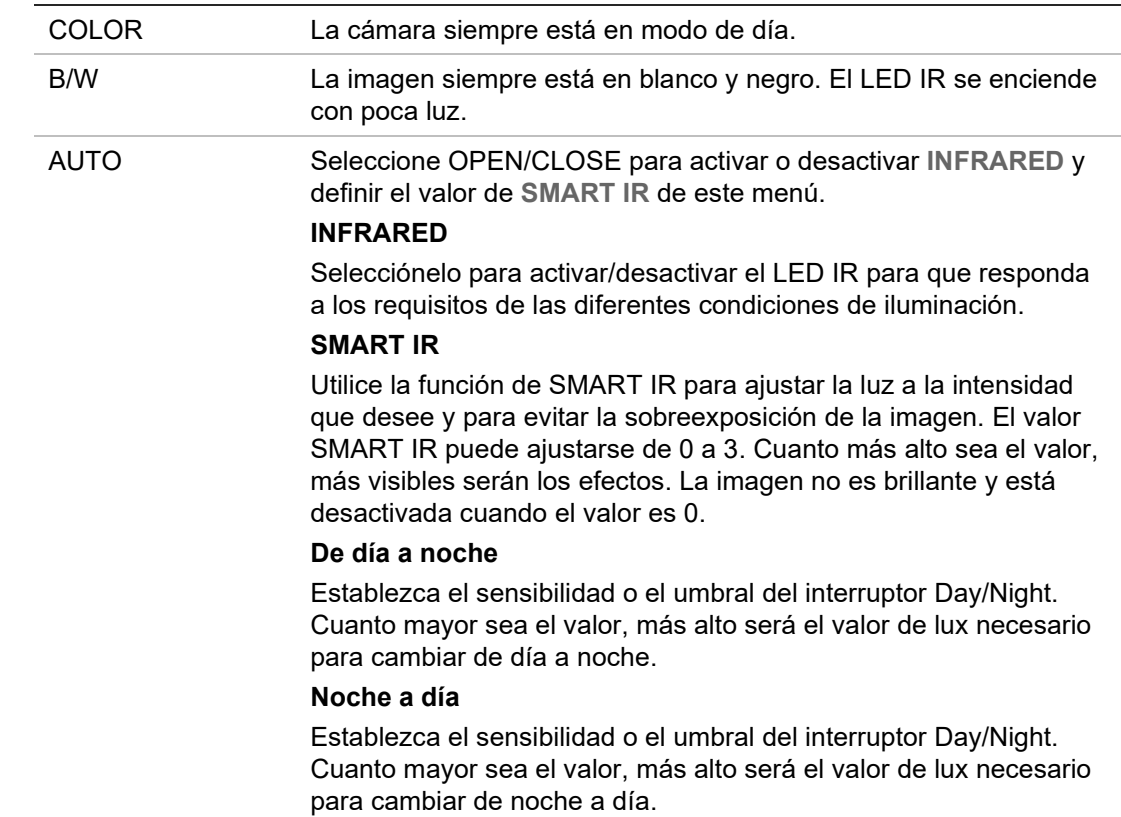

#### **Video Setting**

Desplace el cursor a **VIDEO SETTING** y pulse el botón de confirmación para acceder al submenú. Los valores **CONTRAST**, **SHARPNESS**, **COLOR GAIN**, **DNR** y **MIRROR** se pueden ajustar.

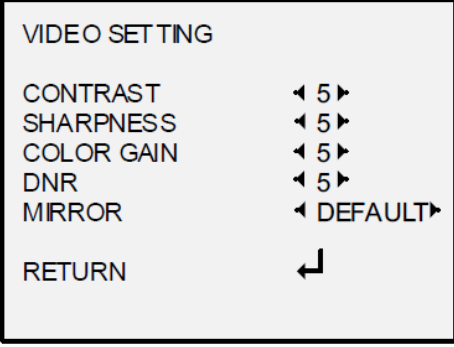

Seleccione las siguientes opciones en el menú de configuración de vídeo:

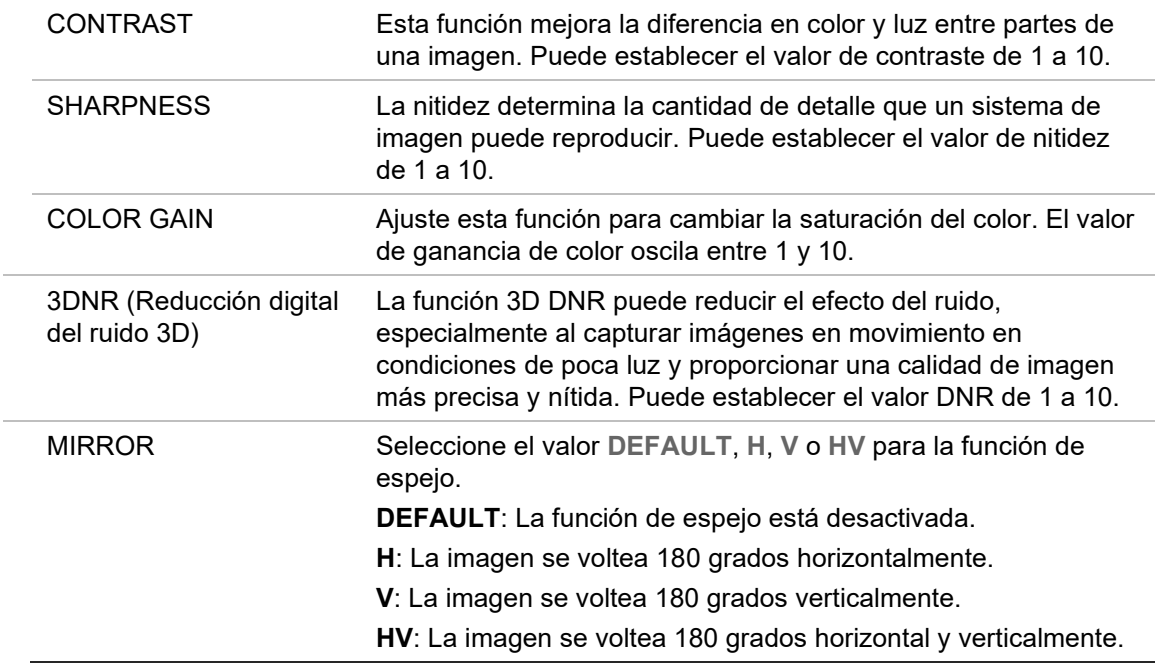

#### **Func (Funciones)**

En el submenú FUNC, puede configurar la máscara de privacidad, la detección de movimiento y el ID de cámara.

**Nota**: No puede activar la máscara de privacidad y la detección de movimiento a la vez.

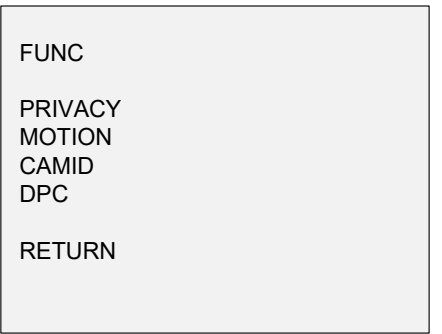

Seleccione las siguientes opciones en el menú FUNC:

PRIVACIDAD La máscara de privacidad le permite cubrir ciertas áreas que no desea que se visualicen o se graben. Pueden configurarse hasta 4 áreas de privacidad.

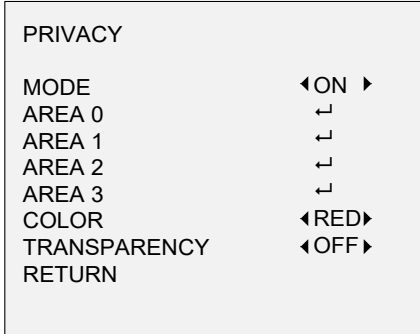

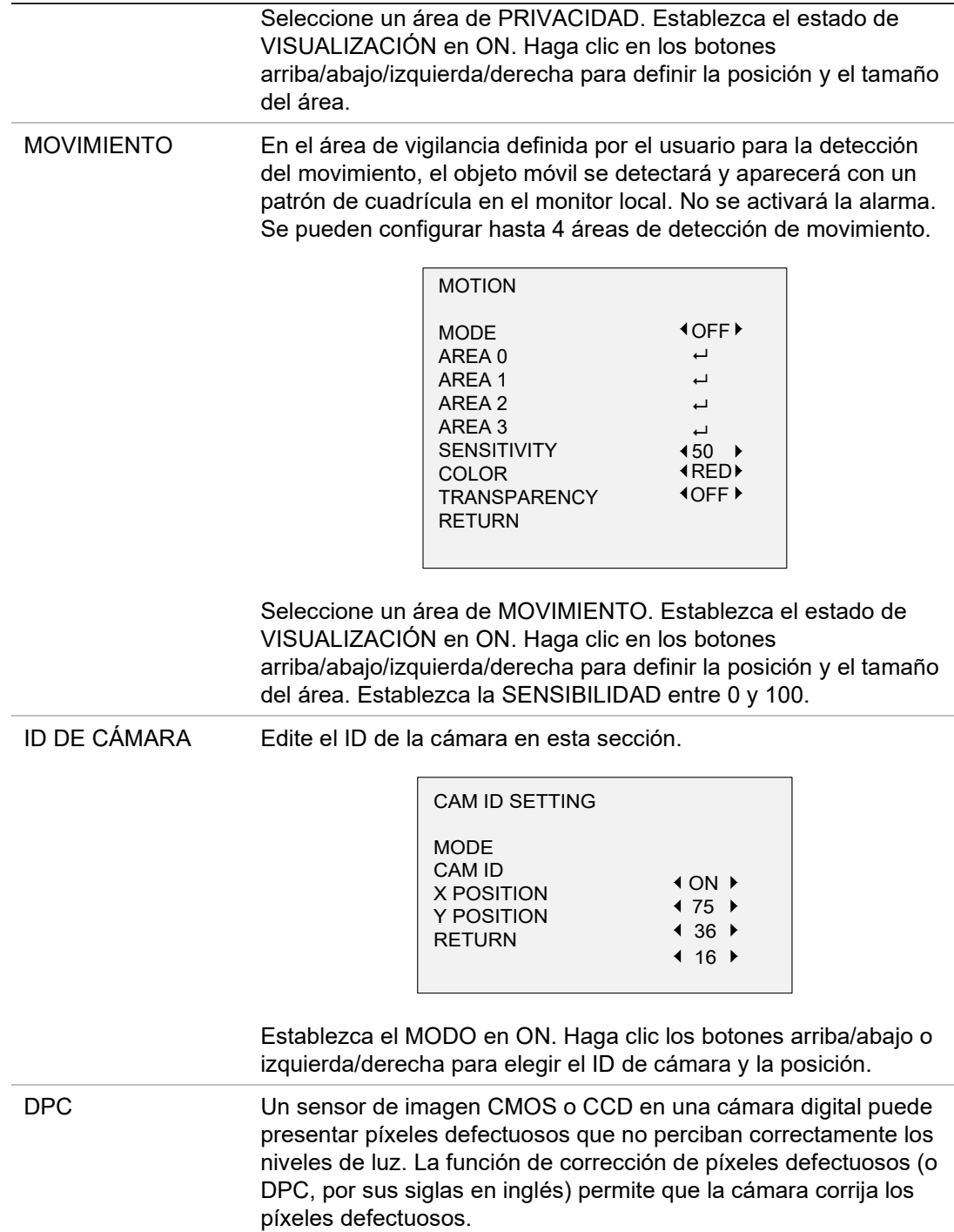

#### **Reset**

Restablezca todos los ajustes a la configuración predeterminada de fábrica.

#### **Save & Exit**

Pulse **OK** para guardar los ajustes y salir del menú.